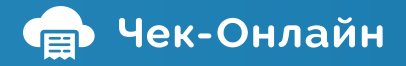

# **Инструкция по работе в личном кабинете Чек-онлайн**

Пользоваться Личным кабинетом несложно. Это не отнимет у вас много времени. Благодарим вас за выбор сервиса «Чек-онлайн».

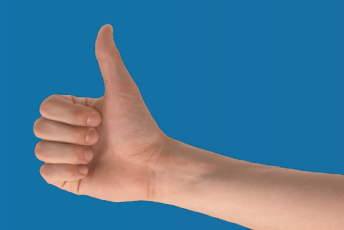

### **Регистрация в Личном кабинете**

Зайдите на сайт **cabinet.chekonline.ru** и зарегистрируйтесь. Для регистрации достаточно указать название организации, номер телефона, адрес электронной почты и адрес сайта. Далее, на указанную почту придет логин и пароль, с которыми необходимо войти в Личный кабинет.

Адрес эл.почты должен быть актуальным для оперативной связи с вами.

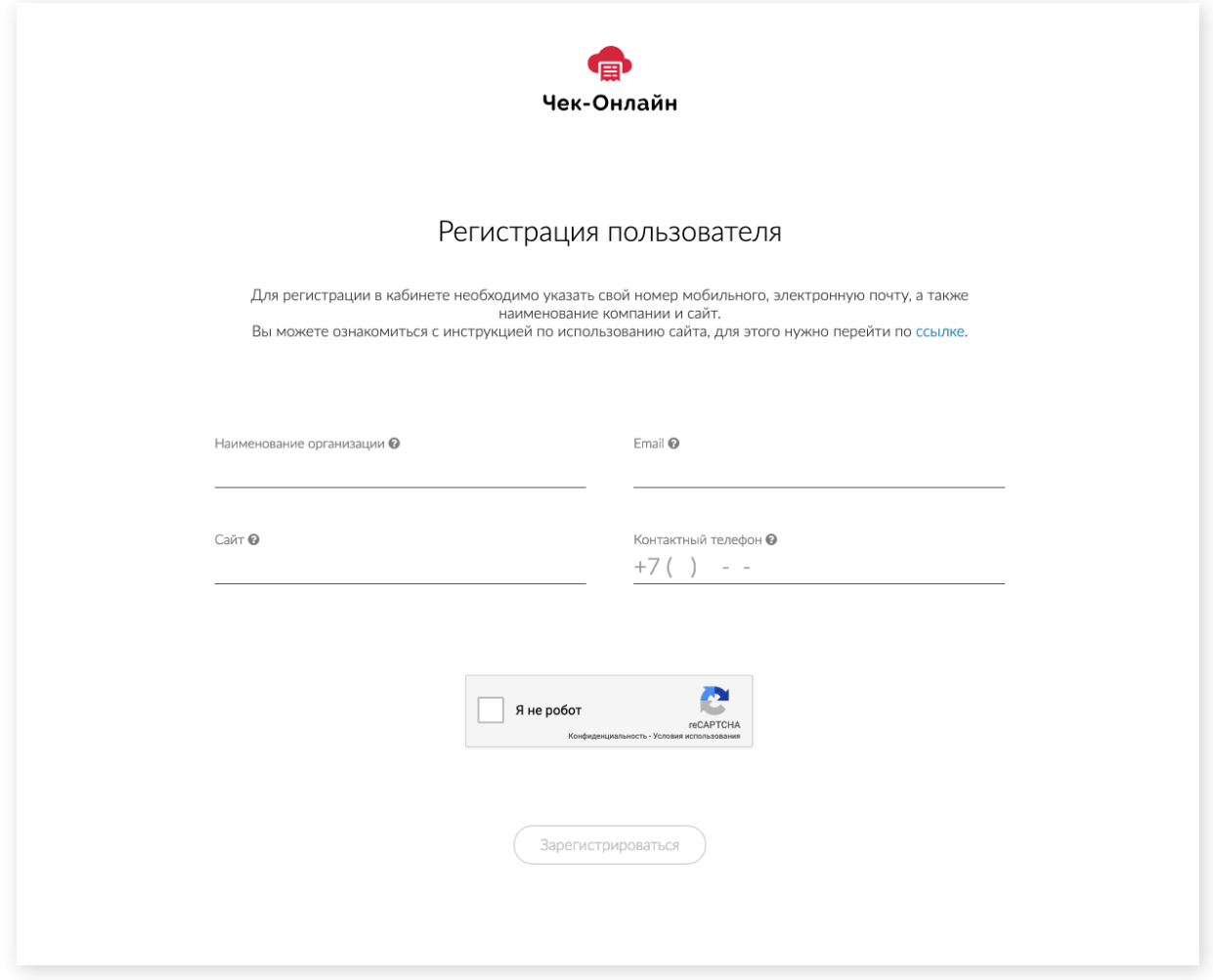

### **Шаг 1. Внесение данных о компании**

Заполните поля в форме **«Данные о компании»** и нажмите кнопку **«Сохранить»**.

#### **Подсказка по заполнению:**

×**Система налогообложения** – выбираете вашу систему налогообложения из списка предложенных, при использовании нескольких - указать галочкой;

×**Являетесь ли вы агентом** – осуществляете ли вы деятельность по приему платежей в пользу третьих лиц от физлиц и не оказывающих им иных услуг;

×**Режим работы** - выбираем наиболее подходящую область. Для работы только с Веб-кассой также выбираем пункт для продажи товаров/услуг в сети Интернет;

×**ИНН организации, наименование организации** – полные данные;

- ×**Адрес эл.почты отправителя чека** этот адрес будет указан в чеке;
- ×**Контактный телефон** для оперативной связи нас с вами, не указывается в чеке;

×**Ответственное лицо** - любой сотрудник компании (бухгалтер, директор, финансовый руководитель, кассир) и его ИНН. В кассовых чеках эти данные будут не видны. Также указывается должность ответственного лица;

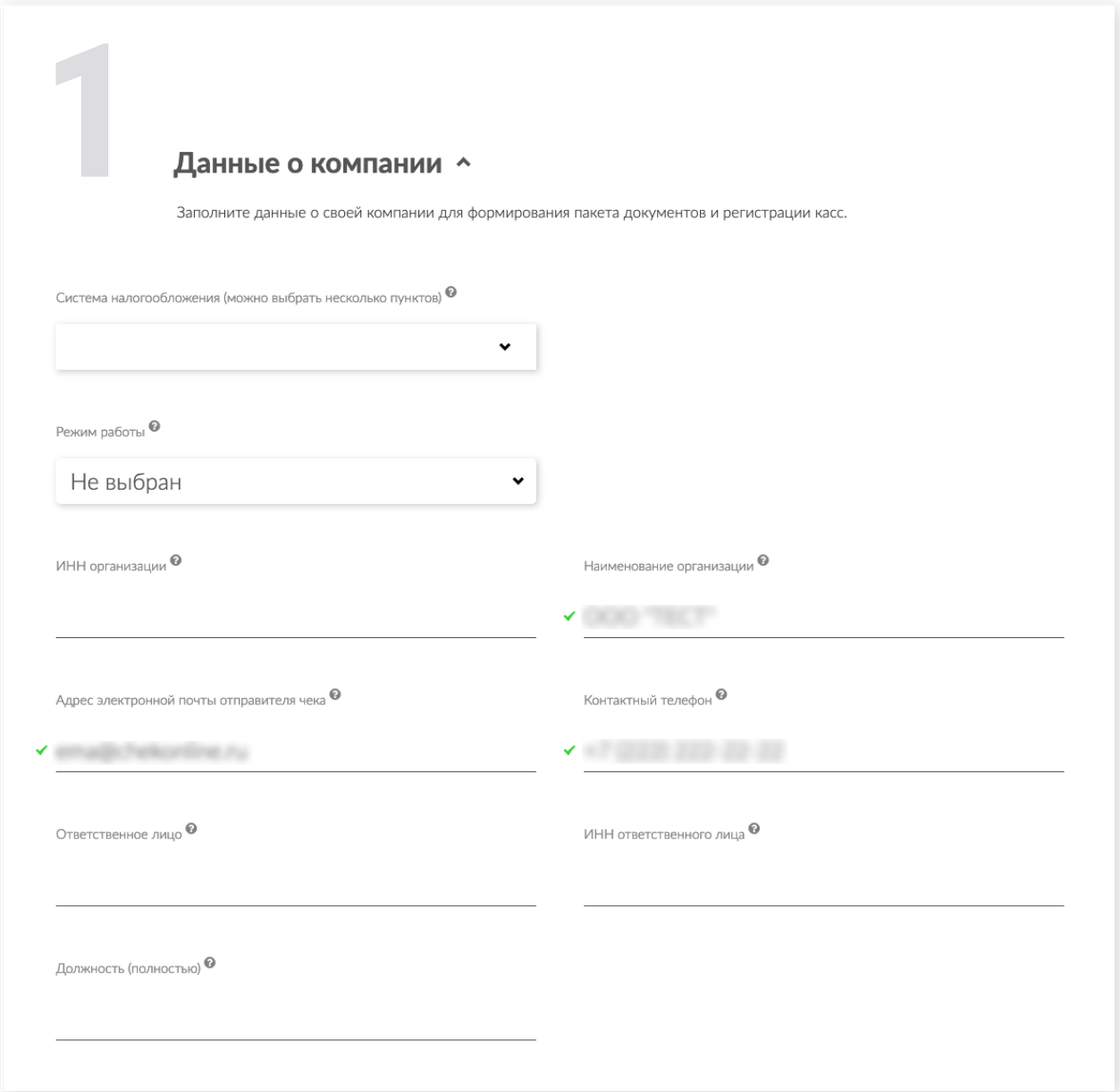

×**Адрес ЦОД** - поле автоматически заполнено, адрес, по которому фактически расположены кассы;

×Далее, идут **данные для Соглашения** - заполняете данные из договора.

\ **Важно**: **все поля обязательны для заполнения. Если что-то останется незаполненным, кнопка «Далее» будет неактивна.**

Далее - **Сохраняем**.

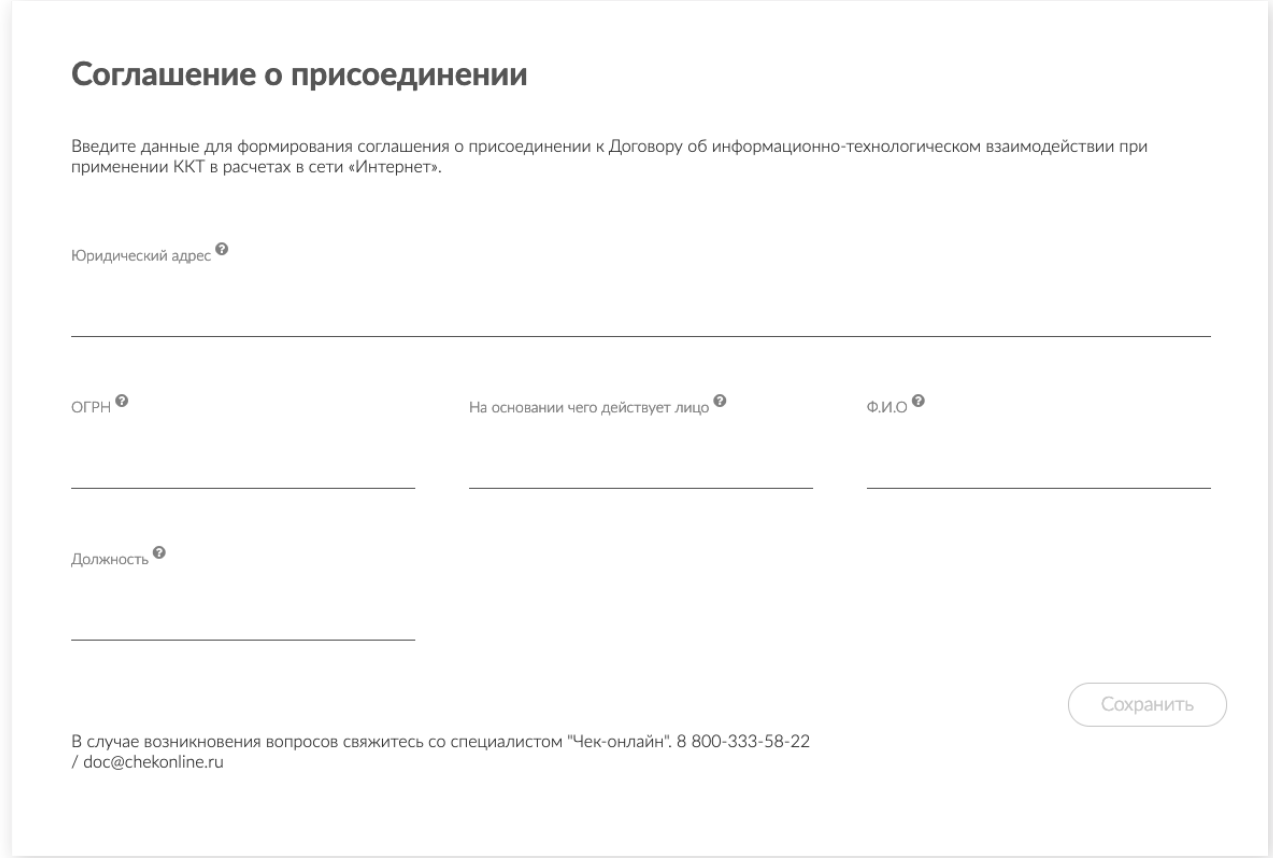

# **Шаг 2. Кассовый калькулятор**

Теперь мы поможем вам рассчитать рекомендуемое для вас количество касс. Позже вы сможете добавить необходимое вам количество. При необходимости использования ФН на 36 мес. – указать. По окончании расчётов нажмите на кнопку **«Сохранить»**.

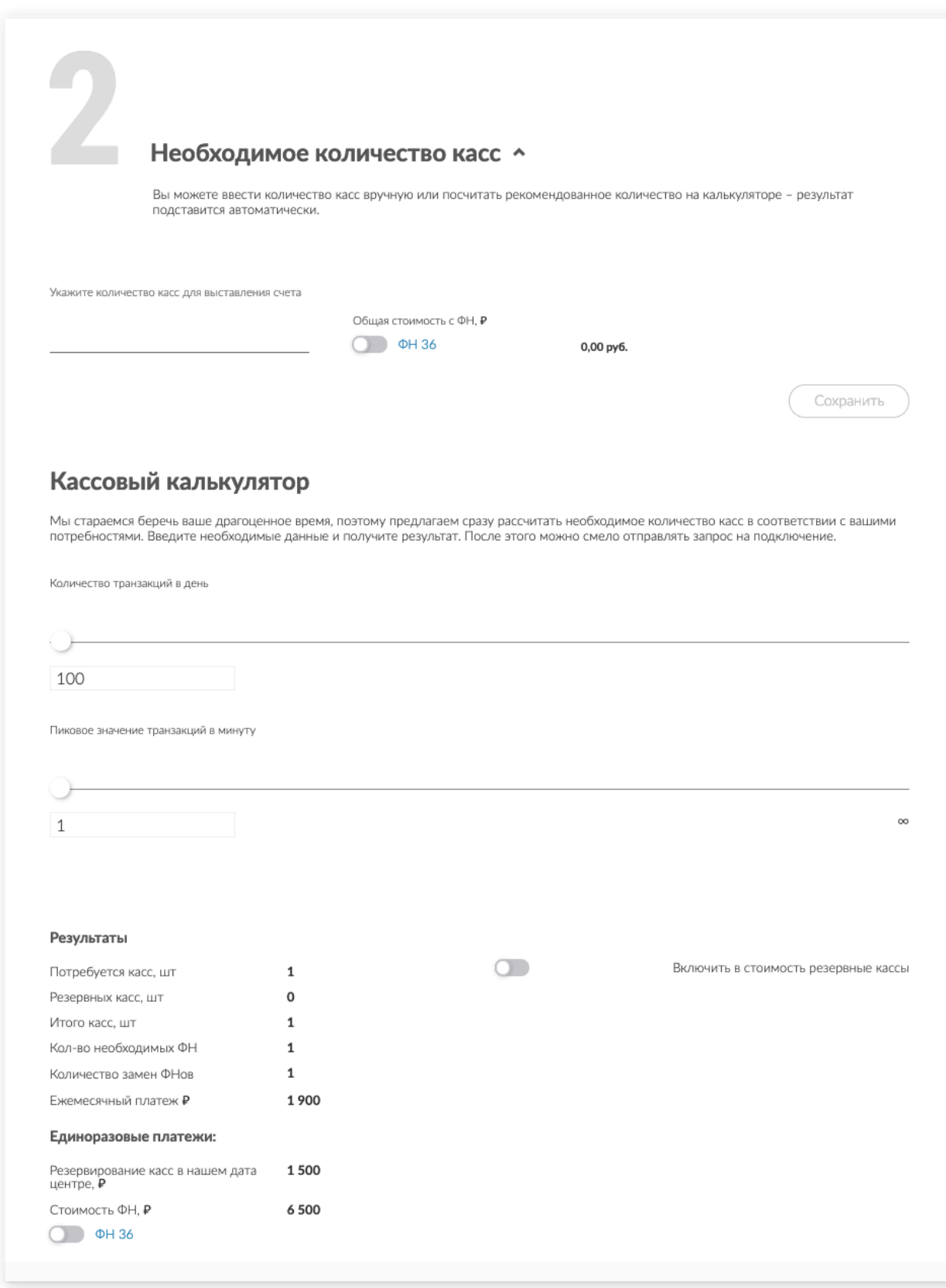

## Шаг 3. Внесение «Гарантийного взноса»

Вам доступен для ознакомления «ДОГОВОР АРЕНДЫ ККТ при расчетах в сети «Интернет» с предоставлением прав на программное обеспечение». Для подписания доступны «Соглашение о присоединении» и «Сублицензионное соглашение».

Проверьте все реквизиты и подпишите **«Соглашения».** Подписать можно либо КЭП, либо «живой» подписью. В последнем случае, отправьте скан **«Соглашений»** с вашей подписью и печатью на **doc@chekonline.ru**.

На этом же шаге можно скачать **«Счет на оплату услуг»** и фискальных накопителей. В дальнейшем у вас также будет возможность скачать **«Счет на оплату»**.

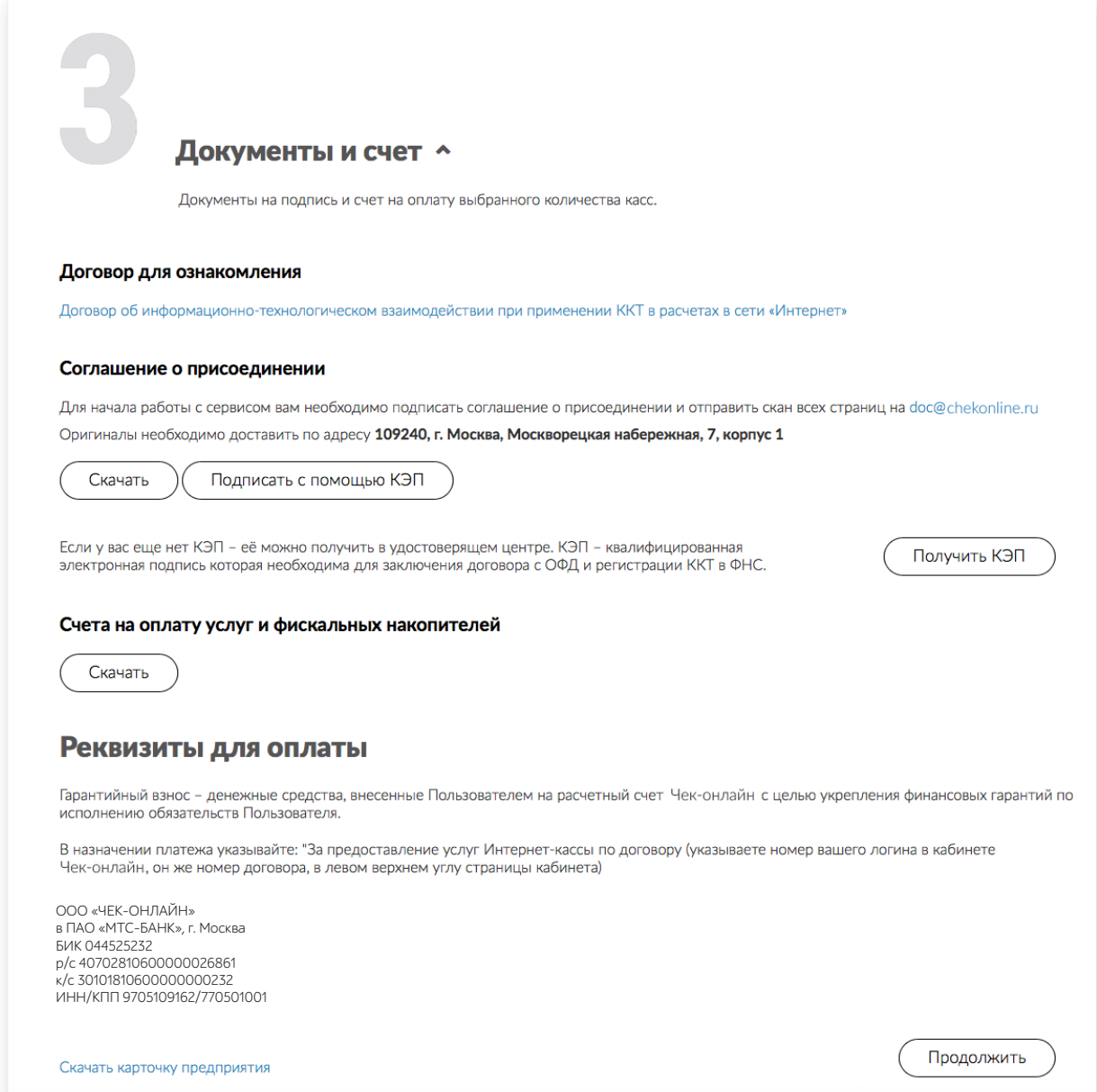

### Шаг 4. Договор с ОФД

Информация для ознакомления. Выбрать ОФД вы сможете позже, при добавлении (резервировании) кассы. Поменять ОФД вы сможете в **«Профиле кассы».**

Нажмите кнопку **«Продолжить»**.

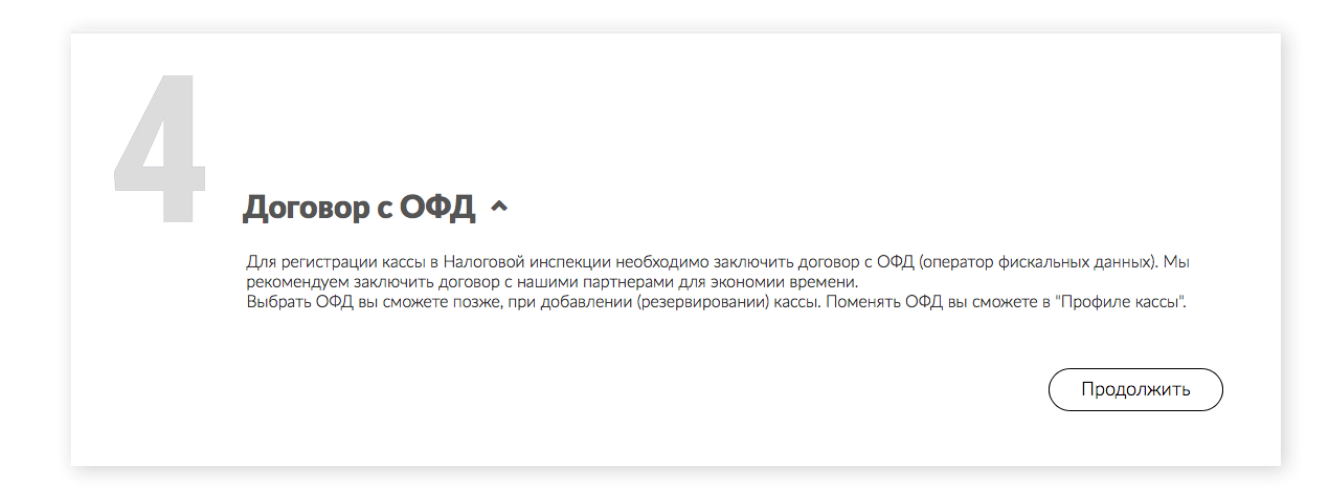

### Шаг 5. Добавление касс

Добавление кассы и регистрация ее в ФНС будет доступно после оплаты выставленного вами счета. На данном шаге можно ознакомиться с краткой информацией по регистрации кассы.

Для продолжения регистрации личного кабинета необходимо нажать **«Добавить кассу»**, после чего будет доступен полный функционал личного кабинета.

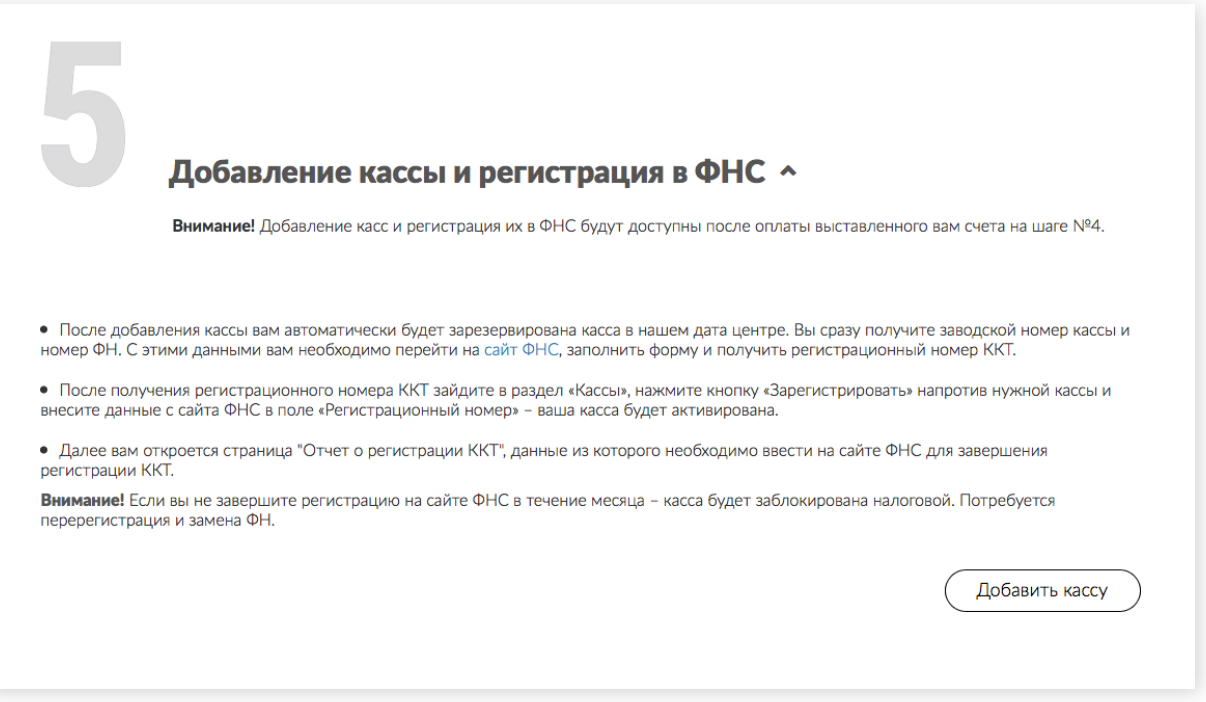

Полный функционал личного кабинета выглядит следующим образом:

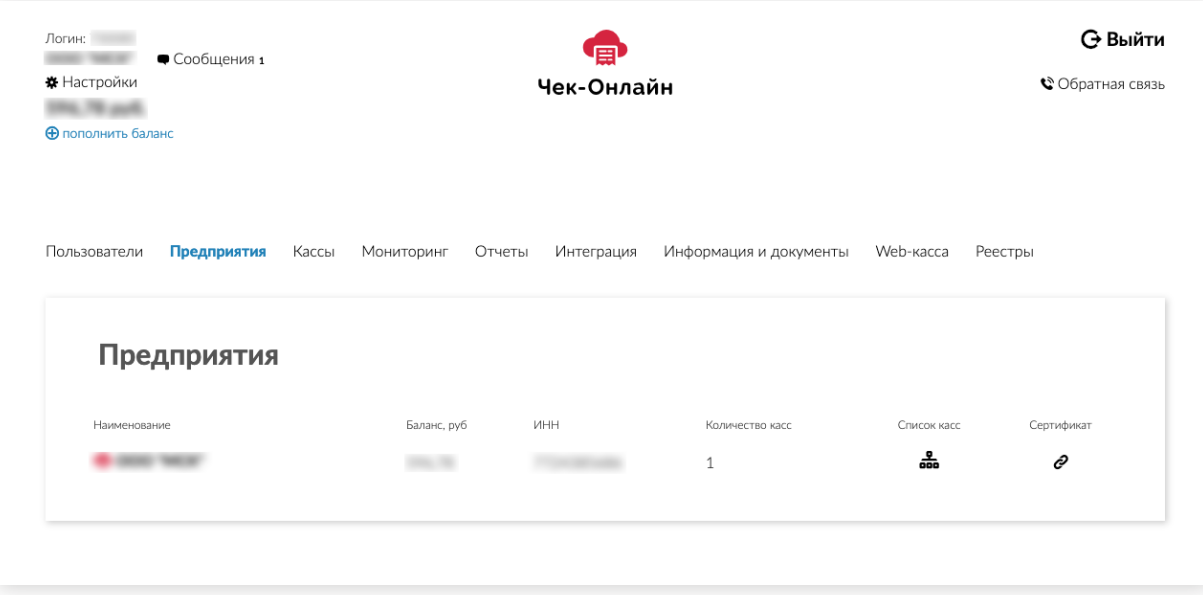

Для добавления кассы необходимо, чтобы на Балансе было необходимое количество денежных средств. Счет на оплату можно скачать во вкладке **«Информация и документы»:**

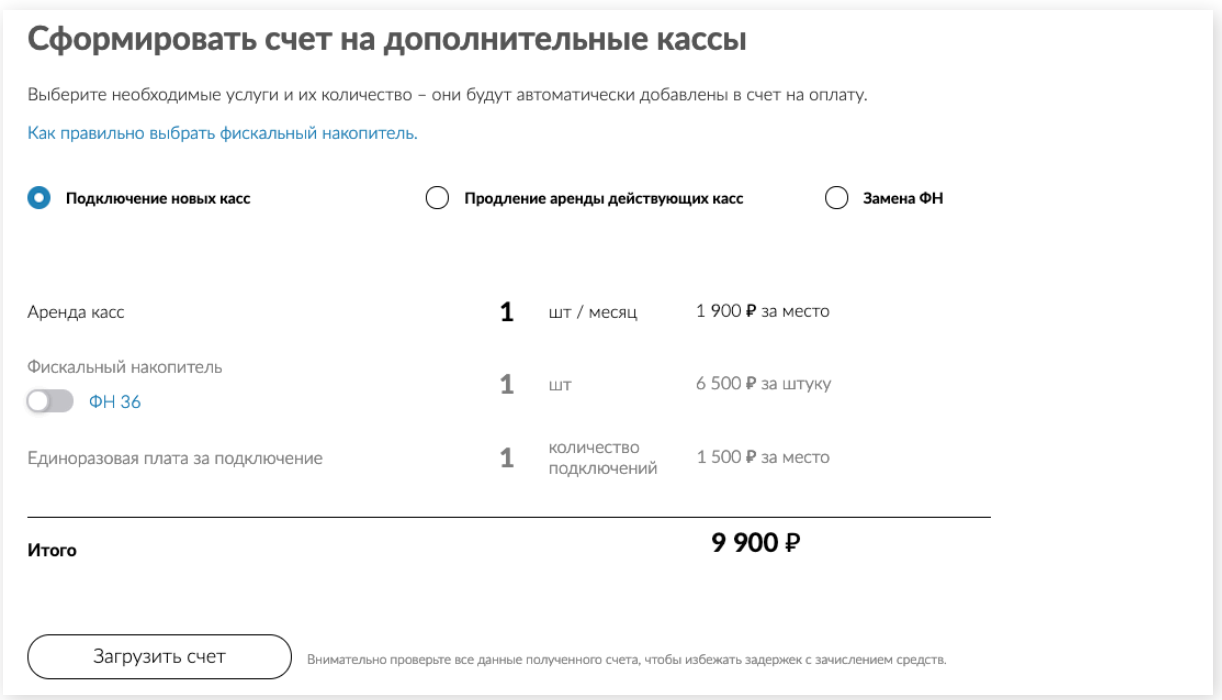

Как только денежные средства будут на Балансе можно добавлять кассу в разделе **«Кассы»**, кнопка **«Добавить кассу»**:

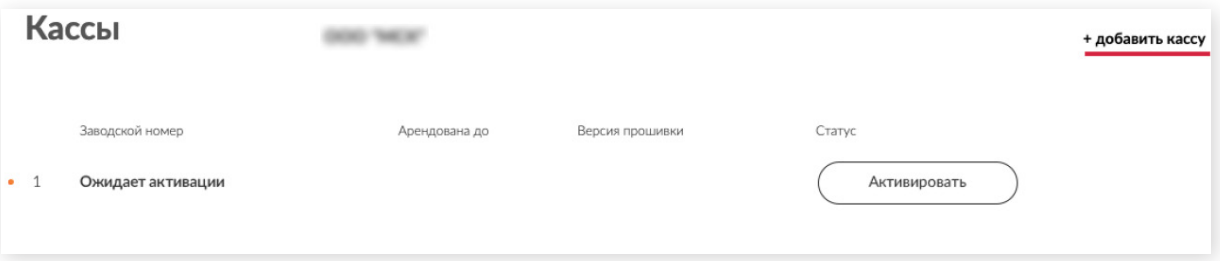

Если у вас есть КЭП, на данном шаге у вас есть возможность подписать бесплатный договор с оператором **«Первый ОФД»**, нажав на кнопку **«Подключить»**. Система предложит выбрать необходимый сертификат, после чего необходимо выгрузить для ознакомления договор. Далее нажимаем кнопку **«Подписать КЭП»** для подписания бесплатного Договора. При успешном подписании на ваш адрес электронной почты придет логин и пароль от личного кабинета **«Первого ОФД».**

Если у Вас уже заключен договор с ОФД, выберите своего оператора из списка.

Заполните нужные поля и нажмите кнопку **«Добавить».**

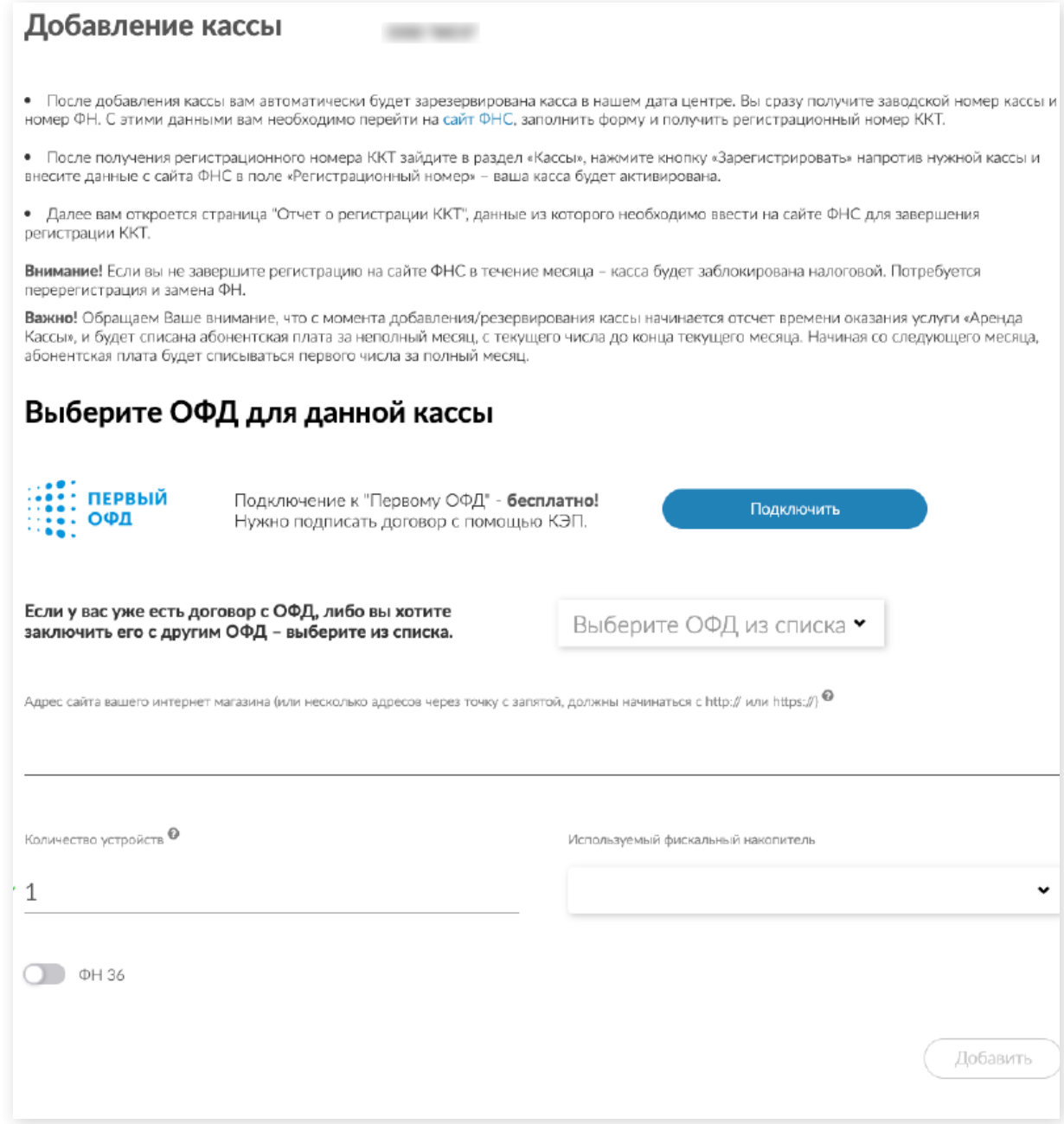

Зарезервированные для вас кассы вы увидите в следующем окне, во вкладке **«Кассы»**.

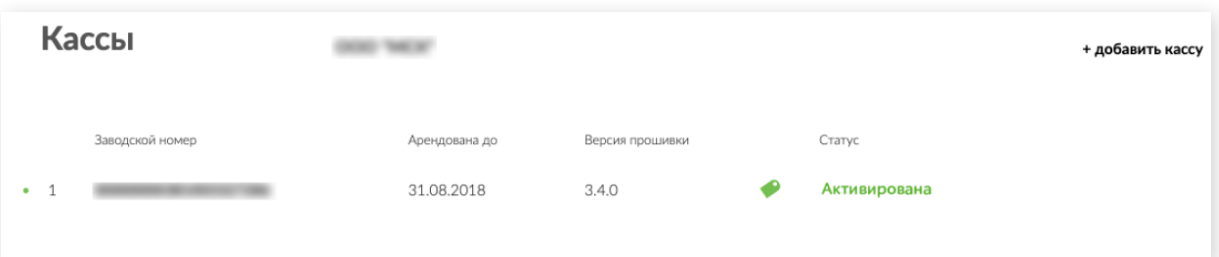

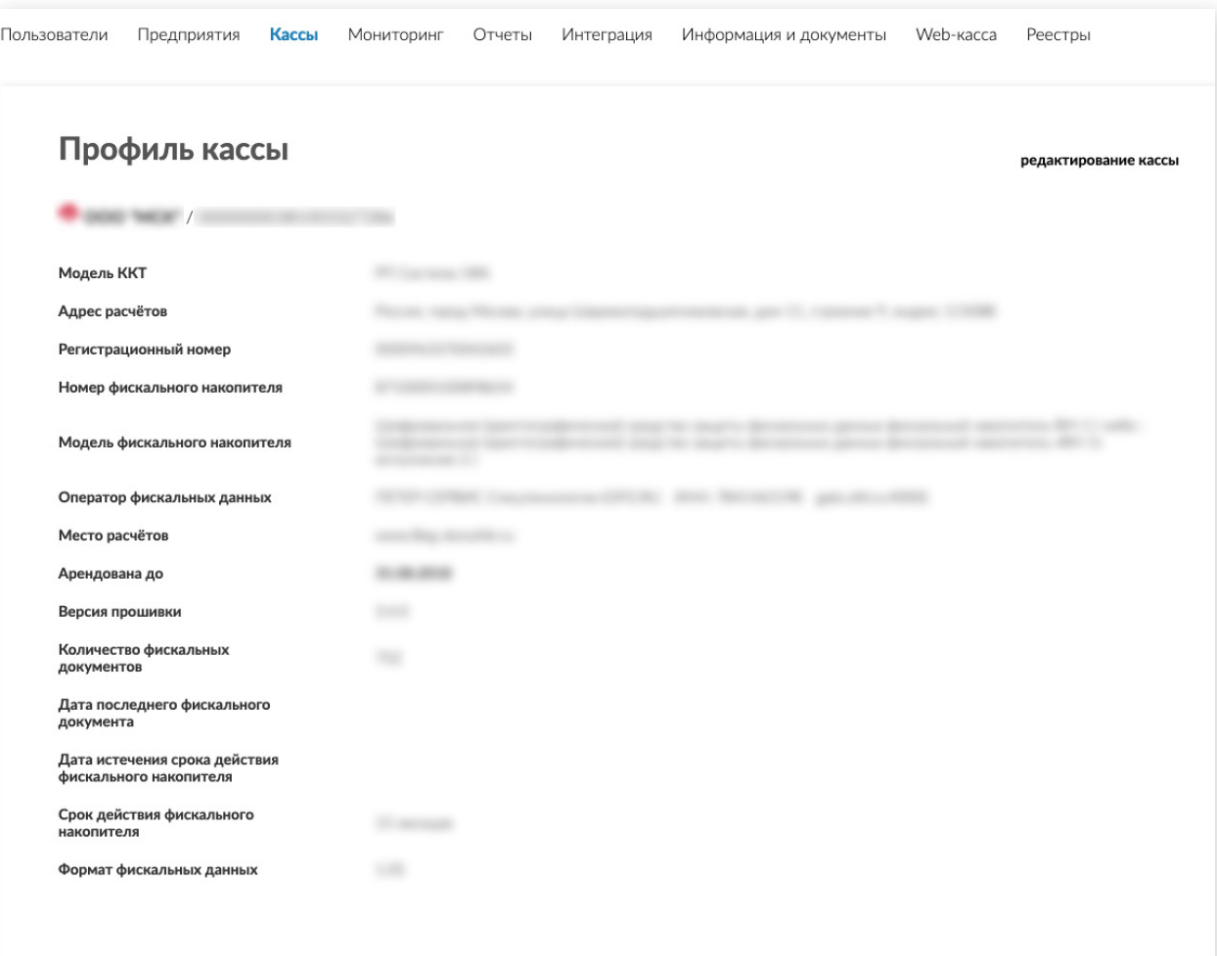

### Шаг 6. Регистрация кассы в ФНС

#### **1. Зайдите в ЛК ФНС на сайте https://www.nalog.ru**

Поле **«Адрес установки (применения) ККТ»** укажите: Шарикоподшипниковская ул., 11с9, Москва, 115088

Поле **«Наименование места установки ККТ»** заполнять не нужно.

Поле **«Модель ККТ»** и ее номер берете из личного кабинета Чек-онлайн раздел **«Кассы»**.

**Галочкой необходимо отметить**: «Контрольно-кассовая техника используется в информационно-телекоммуникационной сети «Интернет»», в выпадающем окне указываем сайт, где у вас происходят покупки.

Выбираете из списка своего ОФД.

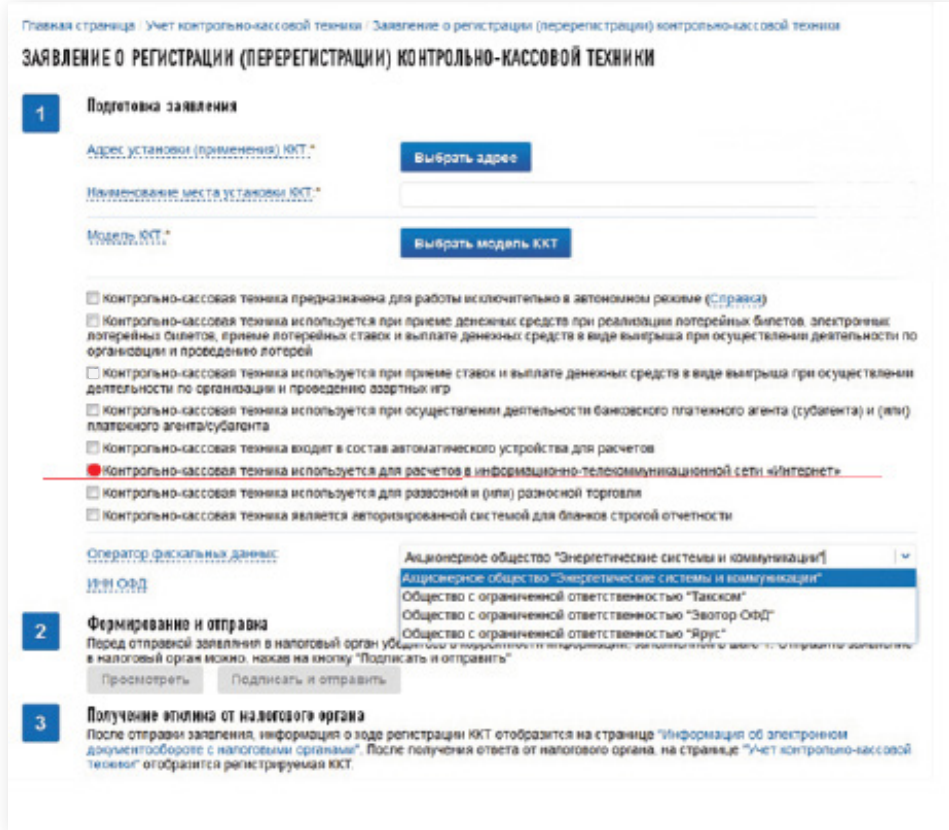

Прежде чем отправить заявление на регистрацию, еще раз сверьте все реквизиты. Если данные в порядке, нажмите на кнопку **«Подписать и отправить»**. Завизировать заявление можно той же подписью, которую вы используете для налоговой отчетности.

#### **2. Получите регистрационный номер ККТ и введите его в ЛК Чек-Онлайн**

В течение суток ФНС присваивает регистрационный номер кассы, или отказывает в регистрации, с указанием причины. Введите регистрационный номер ККТ в ЛК Чек-Онлайн:

Войдите в Личный кабинет Чек-Онлайн во вкладку **«Кассы»,** нажмите кнопку **«Зарегистрировать»** и внесите в соответствующее поле во вкладке **«Регистрация кассы»** регистрационный номер ККТ.

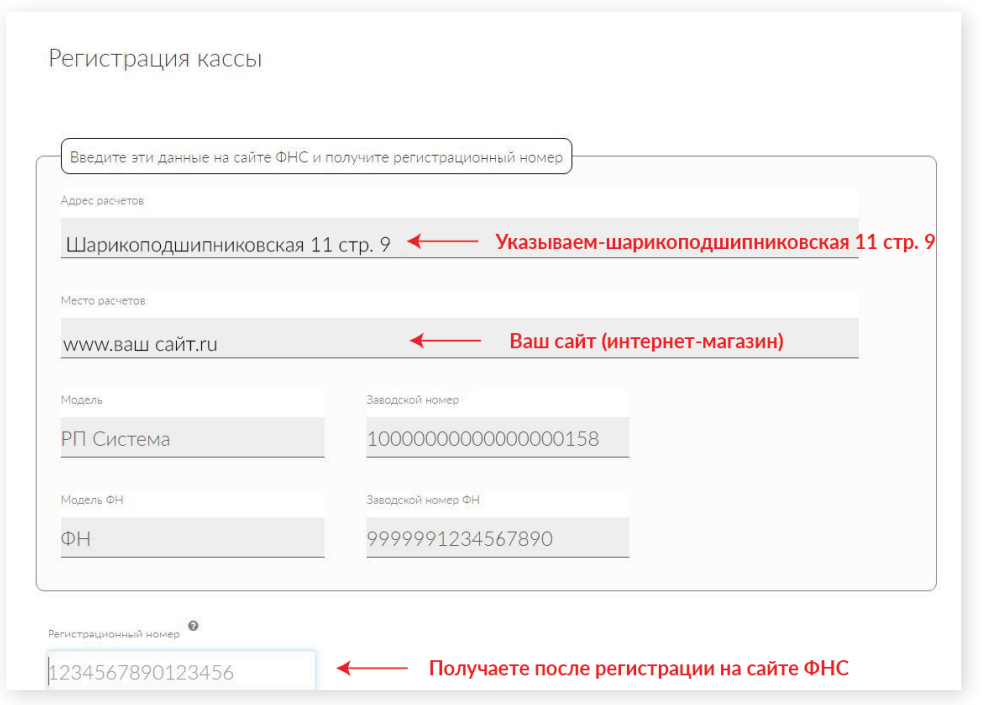

На кассе автоматически «пробьется» первый чек – Отчет о регистрации. Он будет предоставлен в **«Профиле кассы» .**

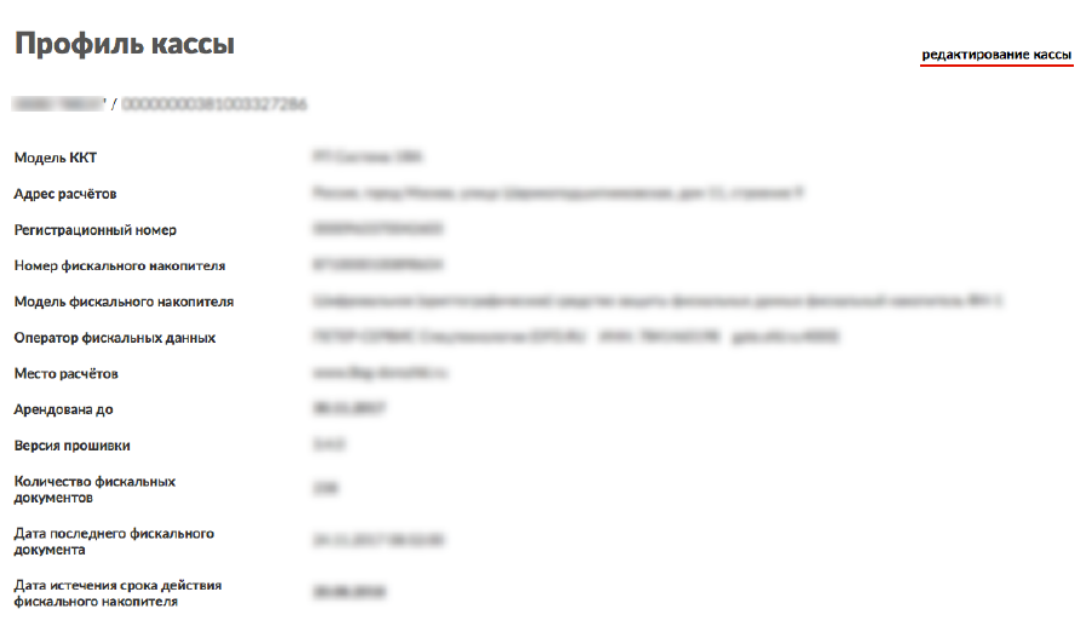

#### Отчет о регистрации ККТ

 $\overline{a}$ 

Данные из этого отчета необходимы для завершения регистрации кассы в ФНС.

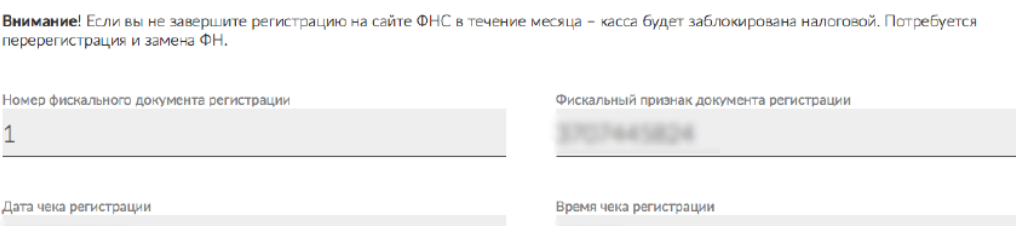

15:17

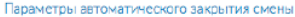

06.07.3017

#### **3. Завершение регистрации**

Нажмите на регистрационный номер кассы и на кнопку **«Завершить регистрацию».** Внесите данные из «отчета о регистрации» - дата, время, номер фискального документа, фискальный признак.

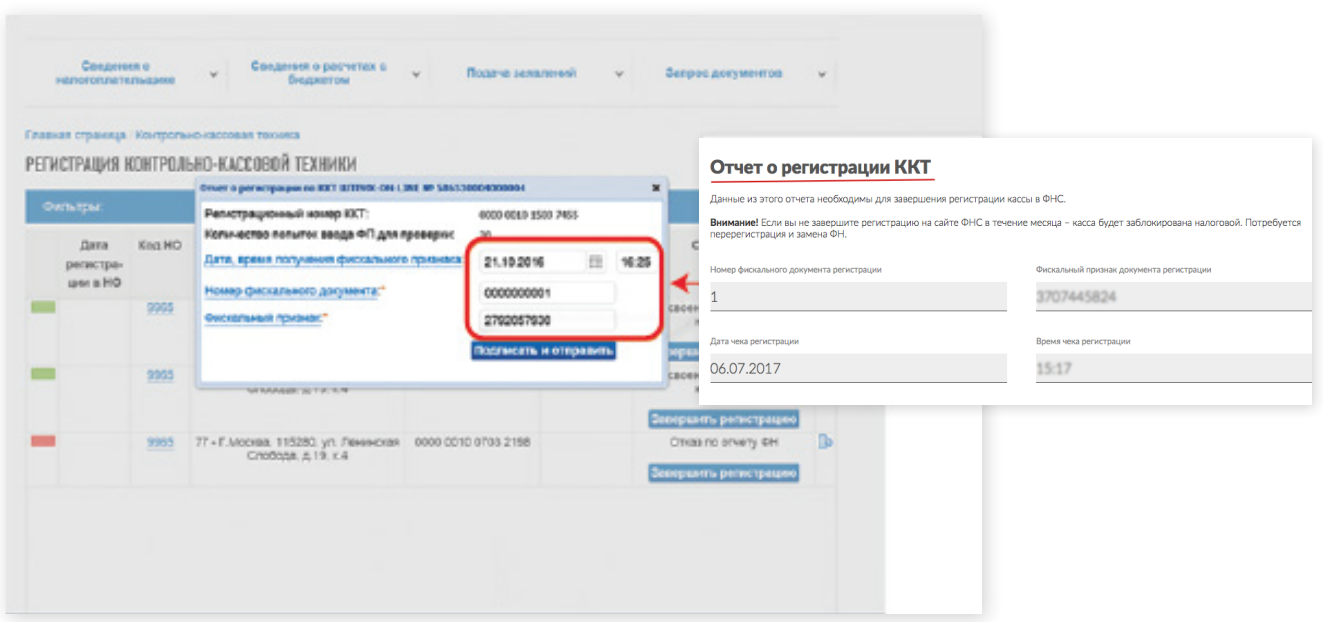

Сайт сформирует карточку регистрации онлайн-кассы. Срок — пять рабочих дней с момента подачи заявления. Карточка появится в кабинете ФНС. Ее нужно скачать и отправить на **doc@chekonline.ru** 

#### **4. После регистрации ККТ необходимо подгрузить кассу в ЛК ОФД, с которым у вас заключен договор**

#### **5. Интеграция с кассой**

Если вы планируете пробивать чеки в ручном режиме, то интеграцию с кассой делать не нужно, касса уже готова выбивать чеки. Для этого вам необходимо заполнить форму по оплате во вкладке **«Web-касса»**.

Если у вас оплаты производятся на сайте, то необходимо произвести интеграцию.

**Сертификат кассы** вы можете сгенерировать кликнув на значок сертификата, как показано на картинке ниже. Каждый новый клик на значок сертификата запустит генерацию нового сертификата и отмену старого.

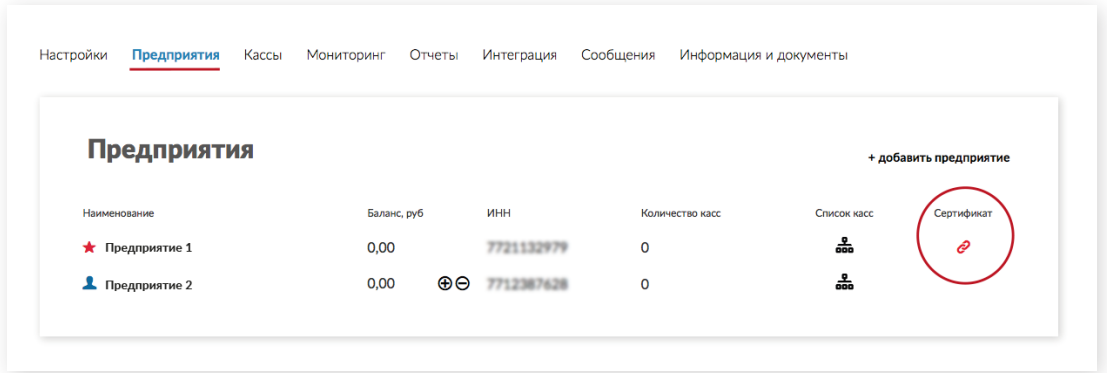

### **Спасибо за пользование сервисом «Чек-онлайн»!**